نحوه سفارش و دريافت تصاوير ماهواره اي از وب سايت USGS

قبل از ورود به اين سايت بايد نرم افزار Java بر روي كامپيوتر شما نصب باشد :

http://faridesm.ir/farid/Java.exe

وارد وب سايت http://glovis.usgs.gov شويد.

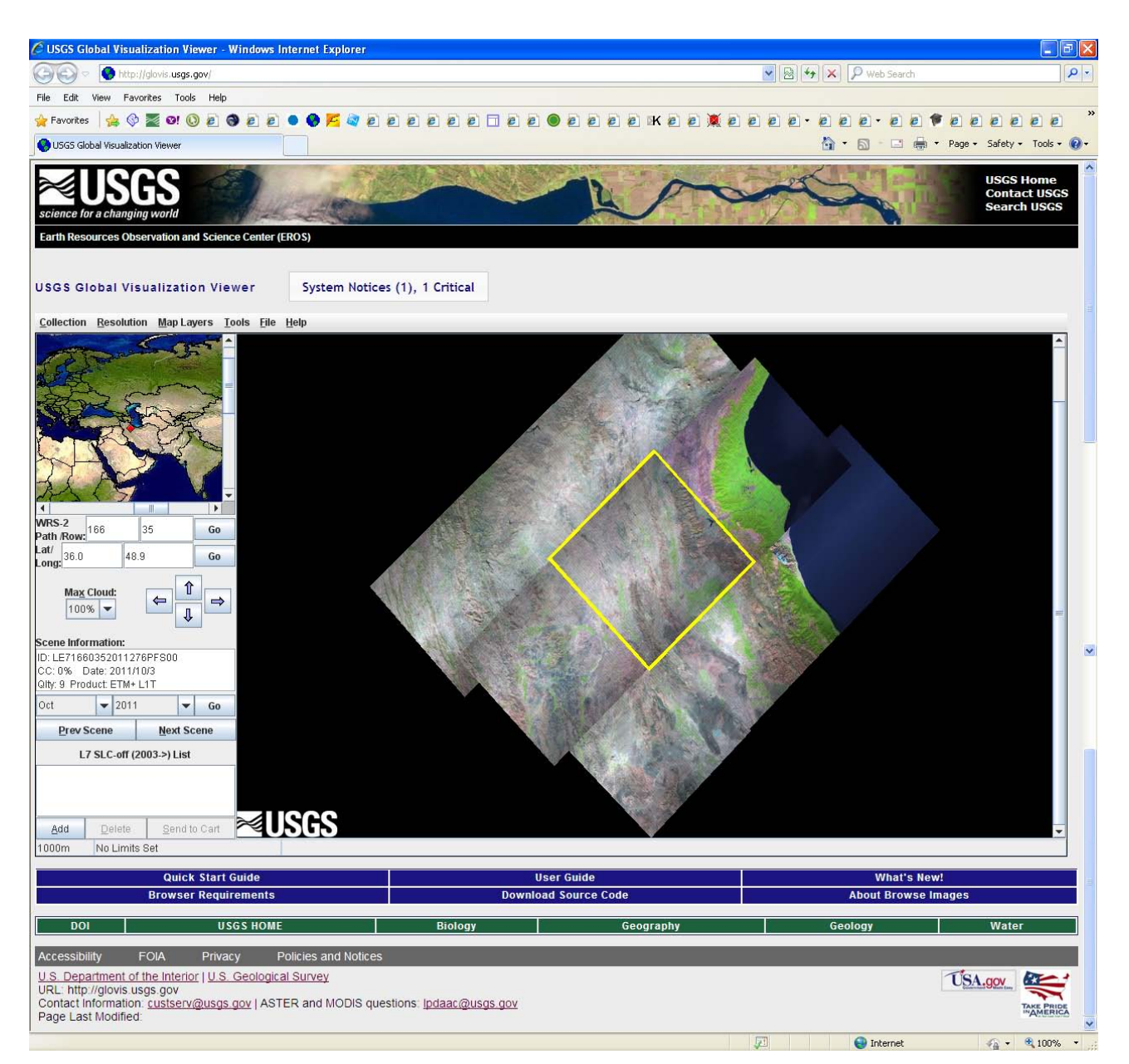

در سمت چپ طول و عرض جغرافيايي منطقه مورد نظر خود را وارد كنيد.

همچنين تاريخ تصوير مورد نظر خود را وارد كنيد .

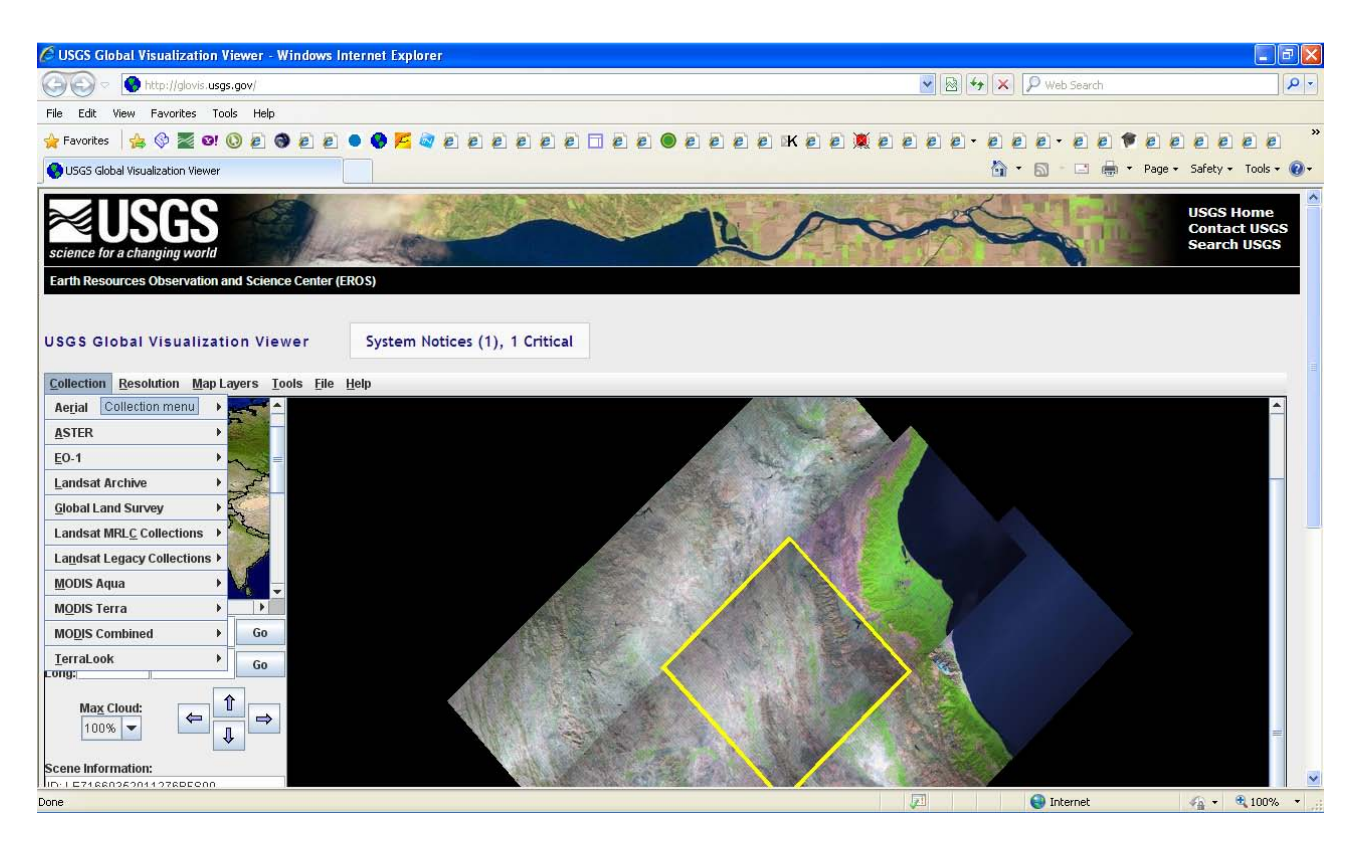

ماهواره سنجش از دور مورد نظر خود را مطابق شكل بالا از زبانه Collection انتخاب كنيد.

بر روي تصوير مورد نطر در صفحه پيش نمايش تصاوير كليك كرده و گزينه Add را انتخاب . كنيد دقت كنيد كه با توجه به حجم بالاي سايت و تصاوير فرآيند ها در اين وب سايت كمي زمانبر مي باشند.

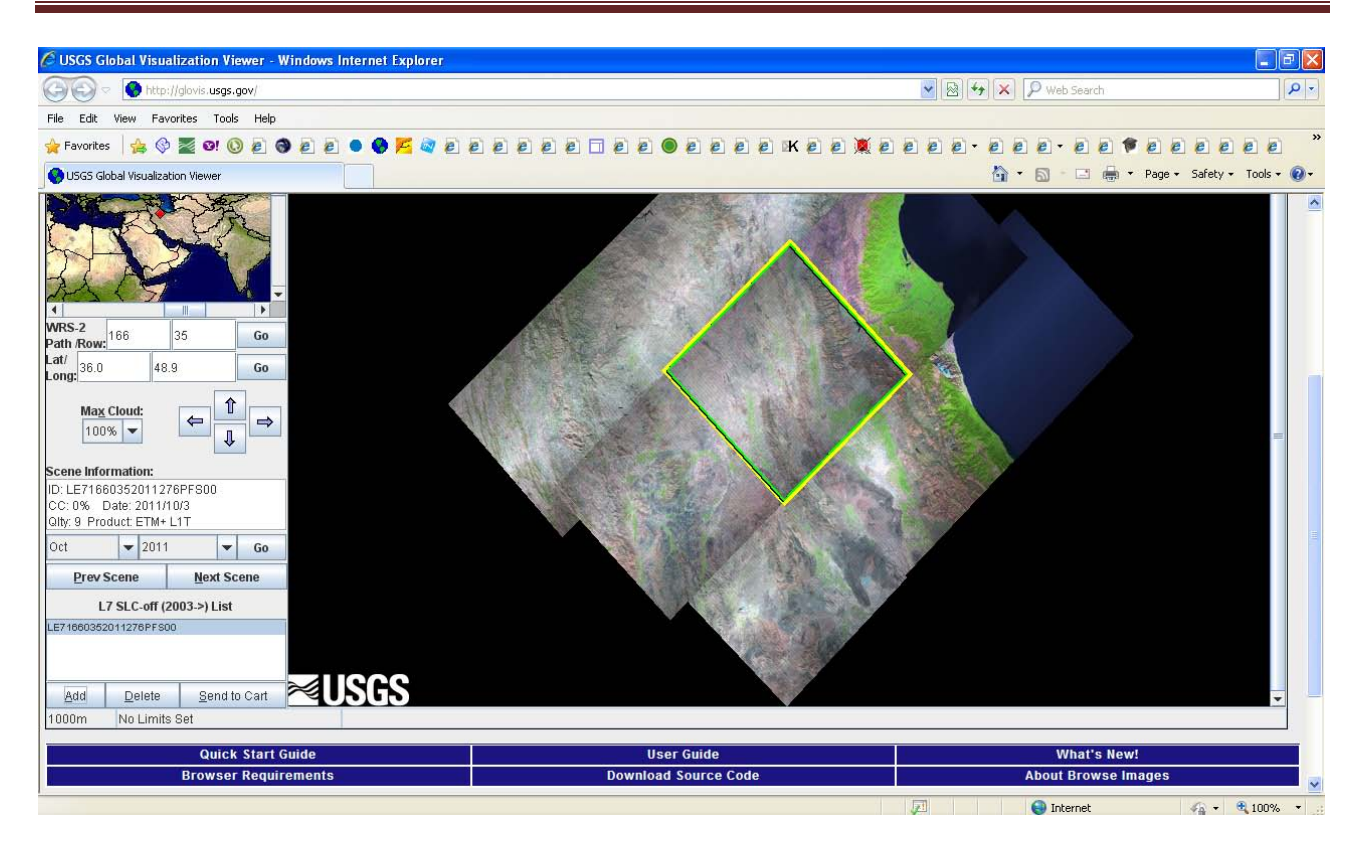

سپس دكمه Send to cart را انتخاب كنيد.

اگر قبلاً در سايت ثبت نام نكرده ايد، ثبت نام كرده و از طريق ايميل فعال سازي اكانتتان را .فعال كنيد

پس از ساخت اكانت تصوير انتخاب شده مطابق شكل زير به كنترل پنل شما اضافه خواهد :شد

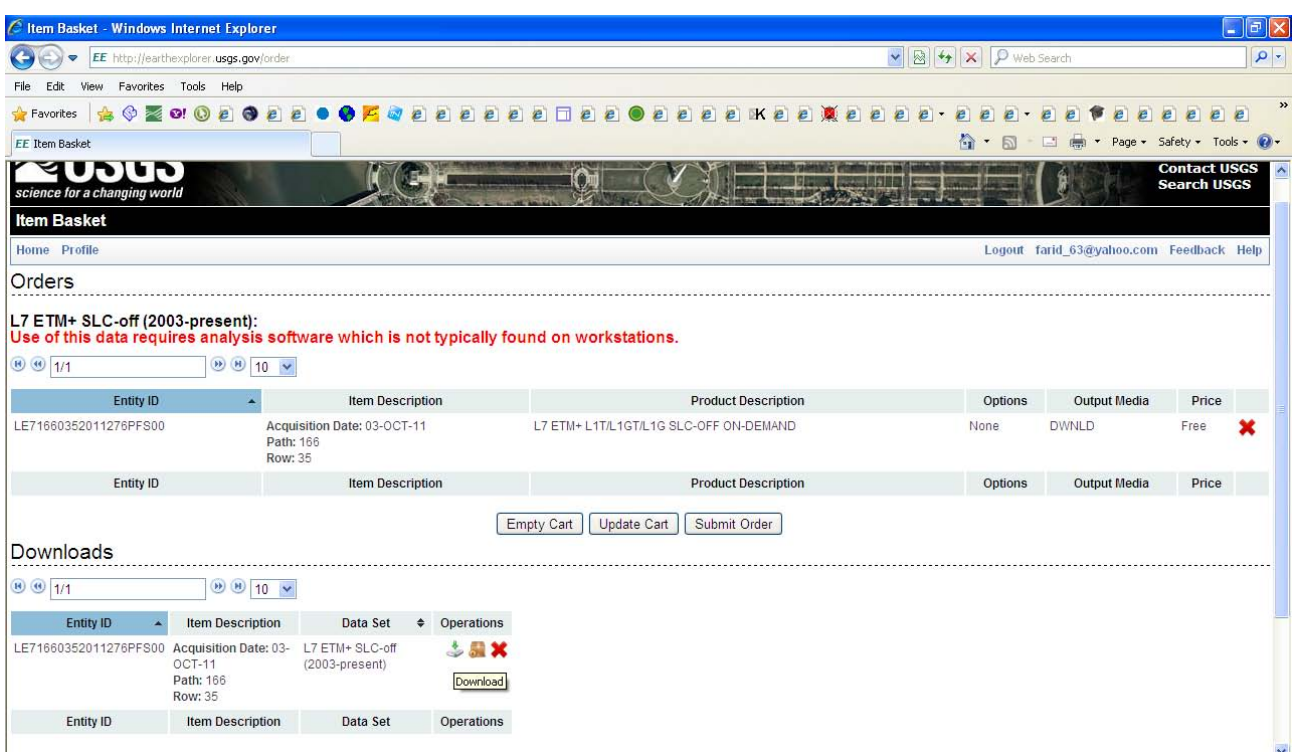

### با كليك بر روي گزينه دانلود صفحه زير باز مي شود .

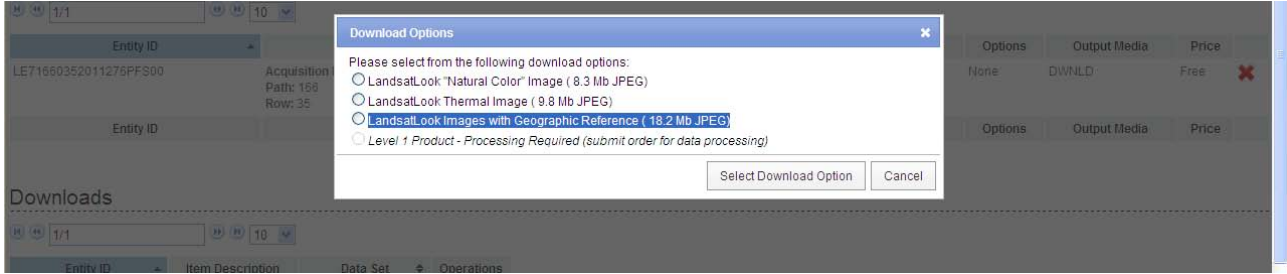

شما در اين مرحله قادر خواهيد بود يک تصوير پيش نمايش از سفارشي كه داشته ايد را دانلود كنيد. تصاوير پيش نمايش قابل دانلود در پنجره مربوطه به شما نمايش داده مي LandsatLook Images with Geographic Reference ( 18.2 شوند . تصوير ًمثلا (JPEG Mb را انتخاب كرده و دانلود كنيد .

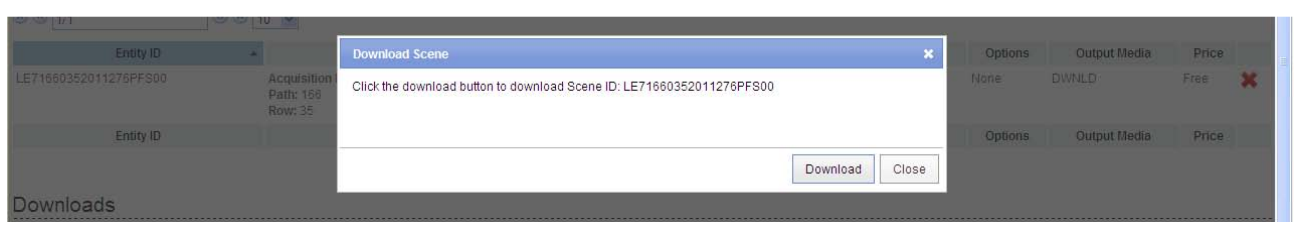

اما تيك تصوير اصلي :

Level 1 Product - Processing Required (submit order for data processing)

خاموش است. سفارش شما تحت بررسي قرار مي گيرد و در صورت مجاز بودن تصوير مورد نظر از آرشيو استخراج شده و عموماً بعد از دو روز آدرس دانلود آن به ايميل شما ارسال ميگردد. آدرس دانلود عملاً شما را به همين صفحه باز ميگرداند كه در آن زمان تيك مربوط به تصوير اصلي در همين پنجره فعال بوده و شما مي توانيد تصوير اصلي را دانلود كنيد .